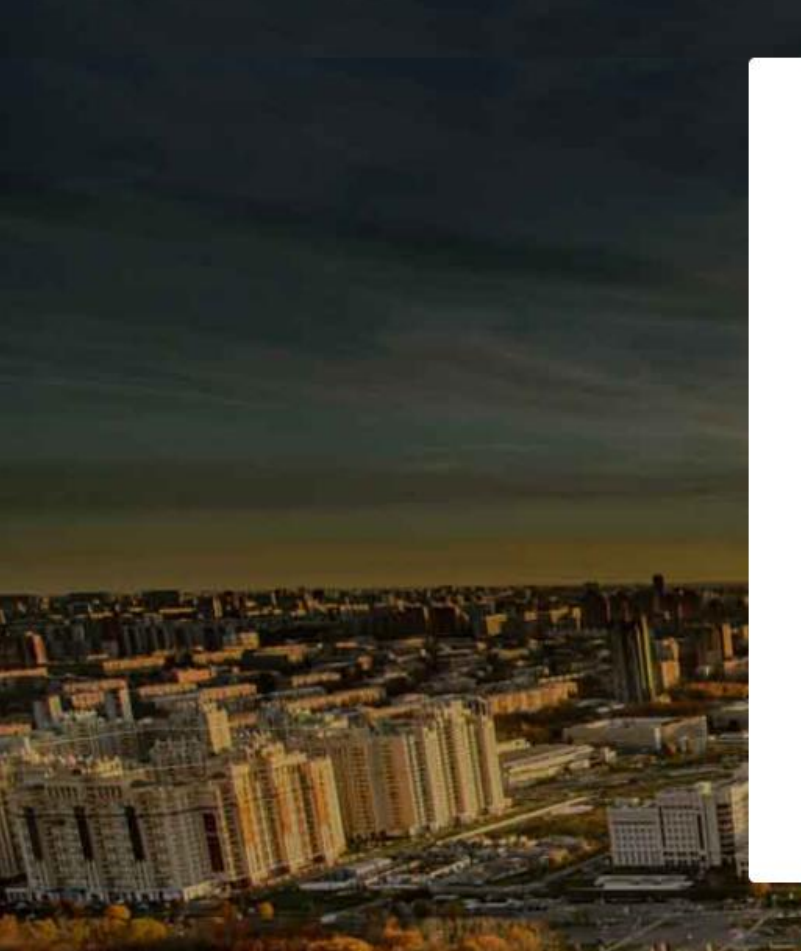

#### в электронном виде

#### вход для сотрудников

#### Вход в систему для абитуриентов

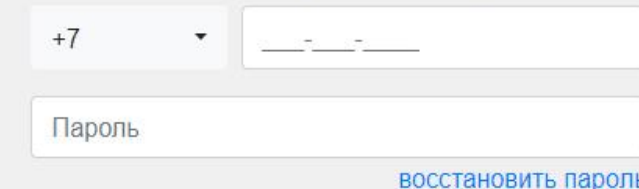

Войти Зарегистрироваться

# **莫斯科国立大学申请系统 «WEBANKETA»**

## **简易操作指南**

**https://webanketa.msu.ru**

в электронном виде

вход для абитуриентов

#### Регистрация абитуриента

Внимание! Перед регистрацией обязательно проверьте правильность заполнения всех полей! ФИО и дата рождения заполняются кириллицей в строгом соответствии с паспортными данными (обращайте внимание на буквы Е/Ё, И/Й, пробелы и дефисы).

Оставьте поле Отчество пустым, если у Вас в паспорте не указано отчество (имя отца).

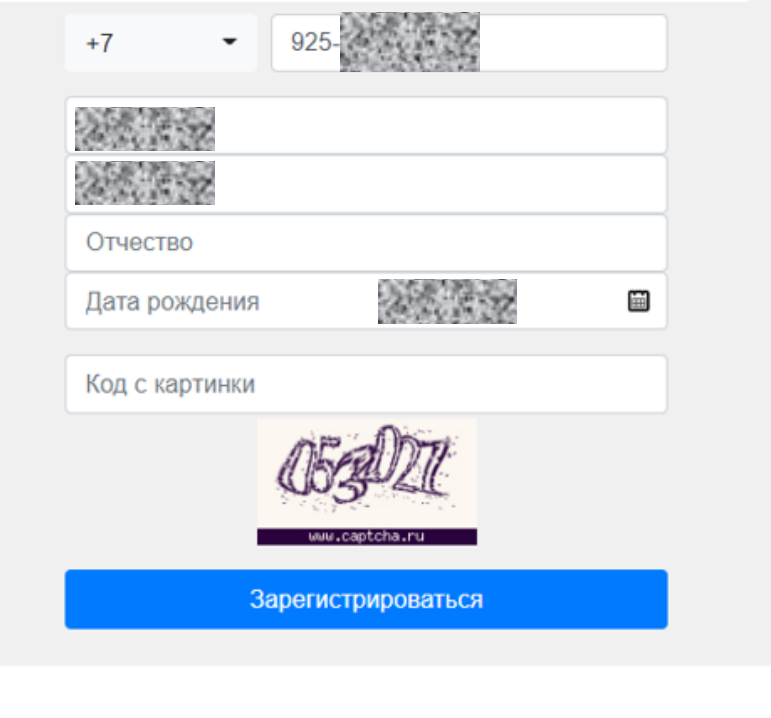

#### **第一步: 注册**

1- 如前页(第1页)单击按钮

Зарегистрироваться

## 进入左侧申请页面

2- 中国手机号在接受验证密码方面不是很稳定,建议 使用俄罗斯的手机号码,同时,每一个手机号码只能 注册一个申请账号,在使用俄罗斯手机号码是,请注 意国家代码形式+7925\*\*\*和国内区号形式8925\*\*\*中, +7 和 8是等效的, 填写时需要从925 (仅用于示例) 开始

3- 姓名输入时请使用西里尔字母(俄语字母),并注 意姓和名的顺序, (左图分别是姓-名-父名) 4- 不要在父名做任何修改,不要做任何标记;

5– 选择出生日期(俄罗斯的书写方式是日月年,如使 用Chrome网页翻页, 偶见日期格式错误的情况, 请注 意,下同)

6- 输入图片验证码后点击:

Зарегистрироваться

в электронном виде

вход для абитуриентов

#### Регистрация абитуриента

Поздравляем с успешной регистрацией!

Ваша учетная запись создана. Пароль будет сгенерирован системой и отправлен Вам в виде СМС-сообщения на указанный при регистрации номер в течение ближайших пяти минут.

Если Вы не войдете в систему в течение 2х часов, Ваша учетная запись будет удалена и Вам придется пройти регистрацию заново.

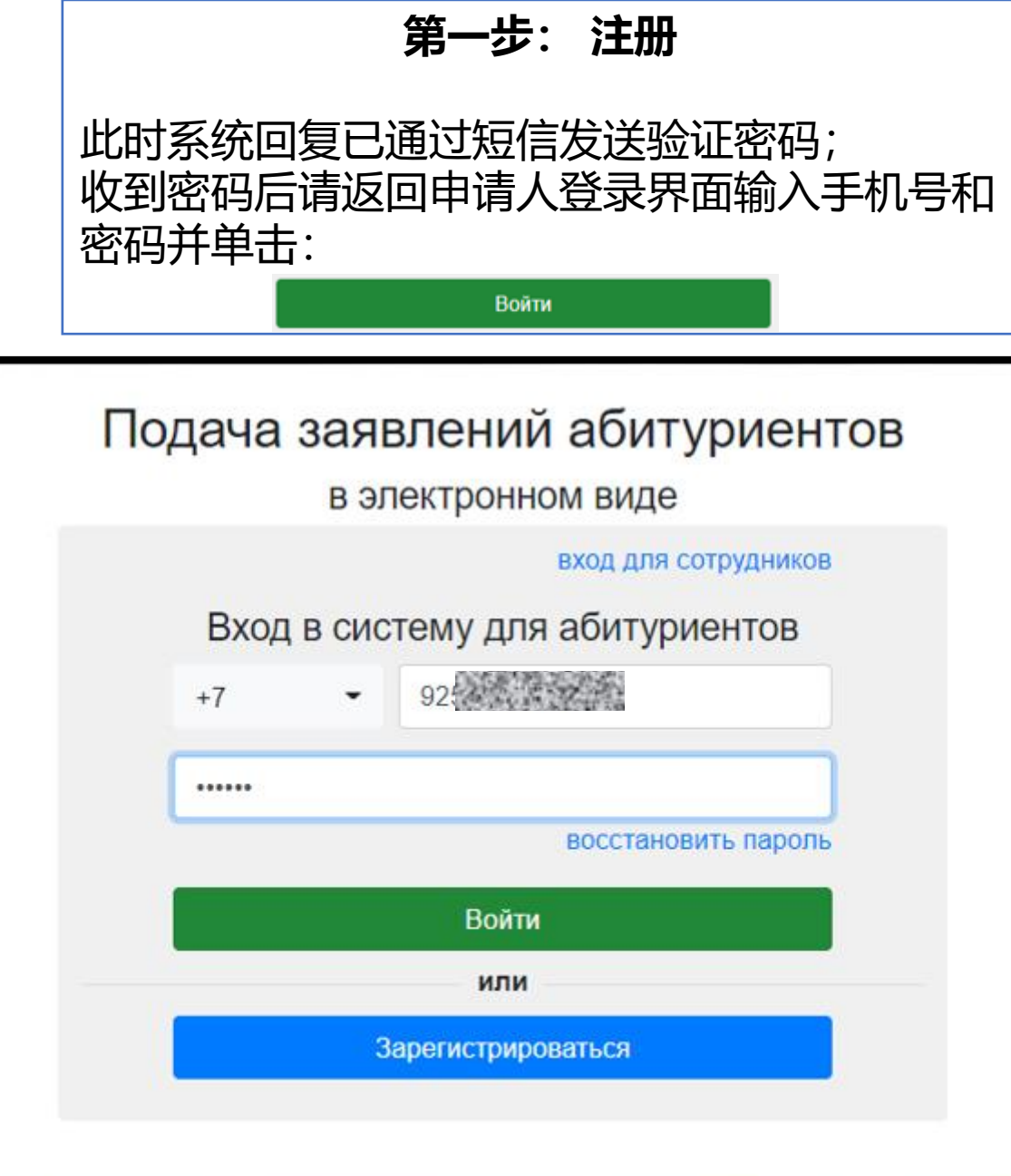

в электронном виде

ВЫХОД

#### Начальная настройка

Пожалуйста, выберите Ваше гражданство и интересующий Вас уровень образования. Уровень образования можно будет поменять позднее. Гражданство можно изменить только до момента подачи первого заявления, поэтому, пожалуйста, будьте внимательнее.

Система может сформировать для Вас набор шаблонов документов, которые будут нужны для поступления. Также возможно будет добавить/удалить любые документы вручную.

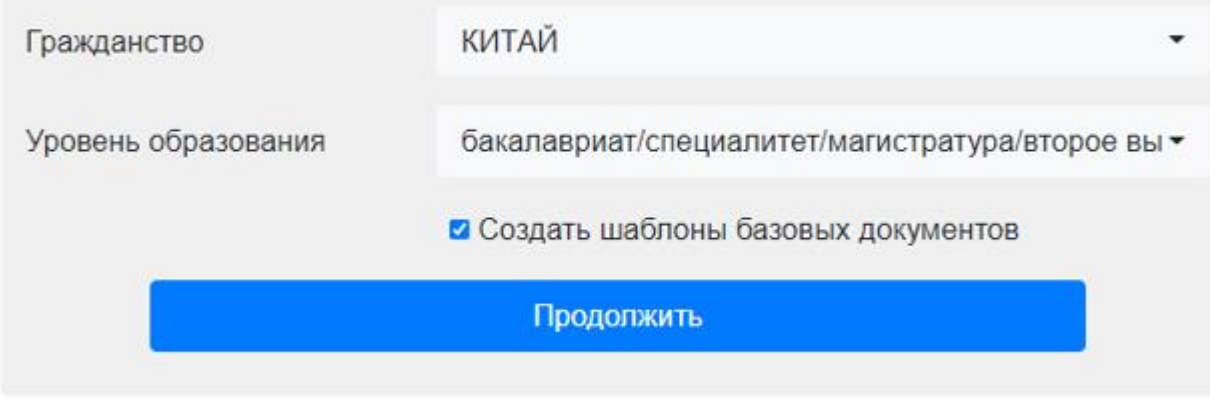

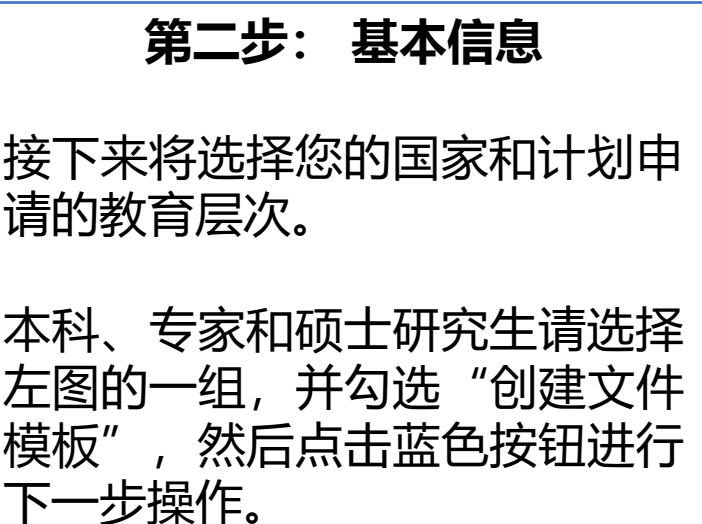

#### Страница помощи

Уважаемый абитуриент!

Мы рады приветствовать Вас в Системе подачи заявлений в электронном виде!

Система состоит из четырех основных разделов:

- Профиль. В этом разделе Вы можете поменять свое ФИО или гражданство, если ошиблись при регистрации (обратите внимание, что при этом у Вас не должно быть заявлений), и настроить уведомления. Обратите внимание на то, что Вам необходимо будет указать и подтвердить свой адрес электронной почты.
- Документы. В этот раздел Вам необходимо будет добавить документы (их реквизиты и скан-копии), которые необходимы для подачи заявления. Обратите внимание на то, что в зависимости от того, куда подается заявление и какие условия поступления, необходим разный набор документов. Также в этом разделе возможно внести изменения в документы или исправить ошибки, если они будут найдены при проверке.
- Заявления. В этом разделе отображаются Ваши заявления и активность по ним. Также в этом разделе можно подать или отозвать сами заявления и согласия на зачисление. Если Вы подавали заявление через портал Поступай Онлайн, оно тоже будет отображено в этом разделе.
- Поддержка. В этом разделе Вы можете написать сообщение в службу поддержки факультета или Цетральную приемную комиссию по любому интересующему Вас вопросу. Также в этом разделе могут появиться дополнительные комментарии от сотрудников приемной комиссии по Вашему заявлению.

Если у названия раздела присутствует красный восклицательный знак ( Профиль , это означает, что в разделе есть что-то, требующее Вашего внимания. Например, один из документов не до конца заполнен или содержит ошибки.

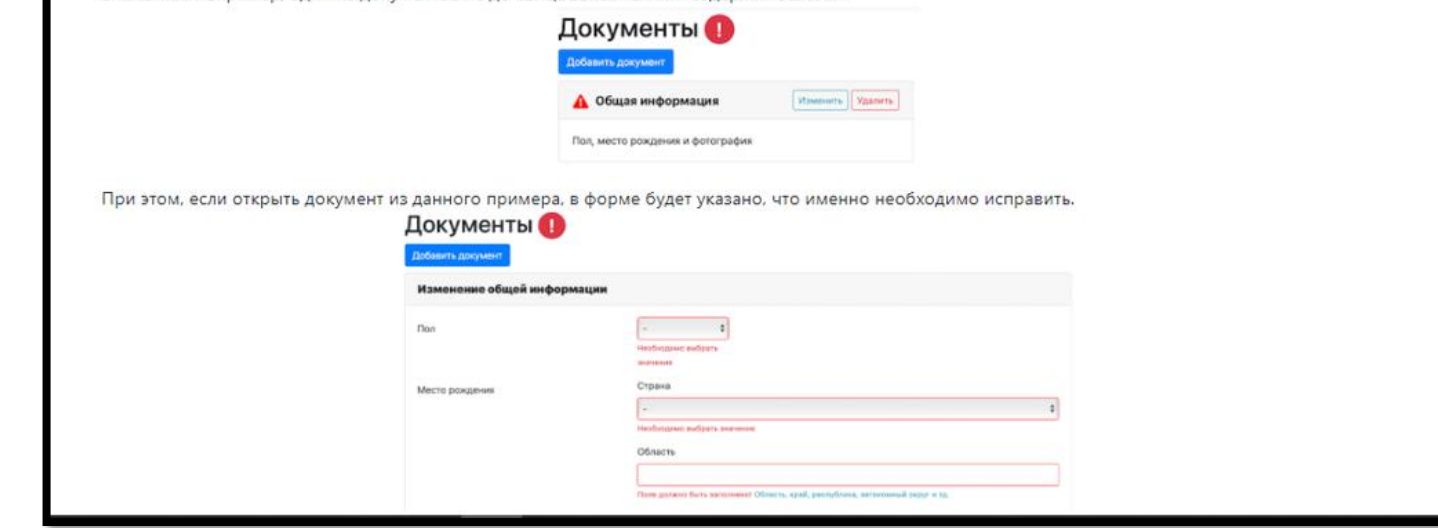

第二步: 基本信息 系统会跳转到帮助页面, 这里没 有需要申请人操作的地方,但建 议仔细阅读。

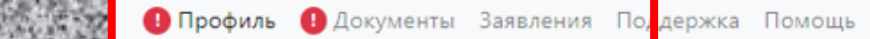

Профиль (

Выход

**第二步: 基本信息**

#### ФИО, пол и дата рождения Обратите внимание, что ФИО вносится только на русском языке! 2000 100 Фамилия 100 C 21 Имя Отчество Œ Дата рождения  $\frac{1}{2}$  or  $\frac{1}{2}$ Пол Необходимо выбрать значение Сведения о гражданстве ФИО латиницей TO N Имя  $\overline{\phantom{a}}$ Поле должно быть заполнено! Укажите имя латиницей как указано в вашем заграничном паспорте. Фамилия Укажите фамилию латиницей как указано в вашем заграничном паспорте. Отчество Оставьте поле пустым, если у Вас в паспорте не указано отчество (имя отца)

#### Уровень образования Уровень образования определяет, в какой учебный отдел отправляются сообщения службы поддержки, а также состав документов для заявлений. бакалавриат/специалитет/магистратура/второе высшее Контакты 4Основной телефон  $+7-92.23$ Дополнительный  $+7$ телефон На электронную почту мы будем присылать уведомления от системы, а также ее адрес будет внесен в заявления. При изменении, будет необходимо подтвердить новый адрес, перейдя по ссылке в письме. Адрес эл. почты Поле не должно быть пустым! 3 Уведомления Рекомендуем оставить все уведомления включенными. √ Уведомлять об изменениях в заявлениях ■ Уведомлять о новых сообщениях

点击顶端的 "Профиль " 进 入个人信息编辑页面;这里我 们需要: 1.选择性别 (Пол) (男М/女Ж);| 2 .填写拉丁字母姓名 ,特别注 意姓和名的顺序;Имя是名字 比如 MEIMEI, Фамилия是姓 比如 HAN; 3 .电子邮箱 (尽量使用可以稳 定接收境外邮件的邮箱,如 Yandex,mail.ru 等) 4 .如果您有备用电话也可以填 写,不需要填写的父名等,请 留空,不要进行任何操作。 5 .修改完成后点击底部蓝色按 钮保存修改 。

Сохранить изменения

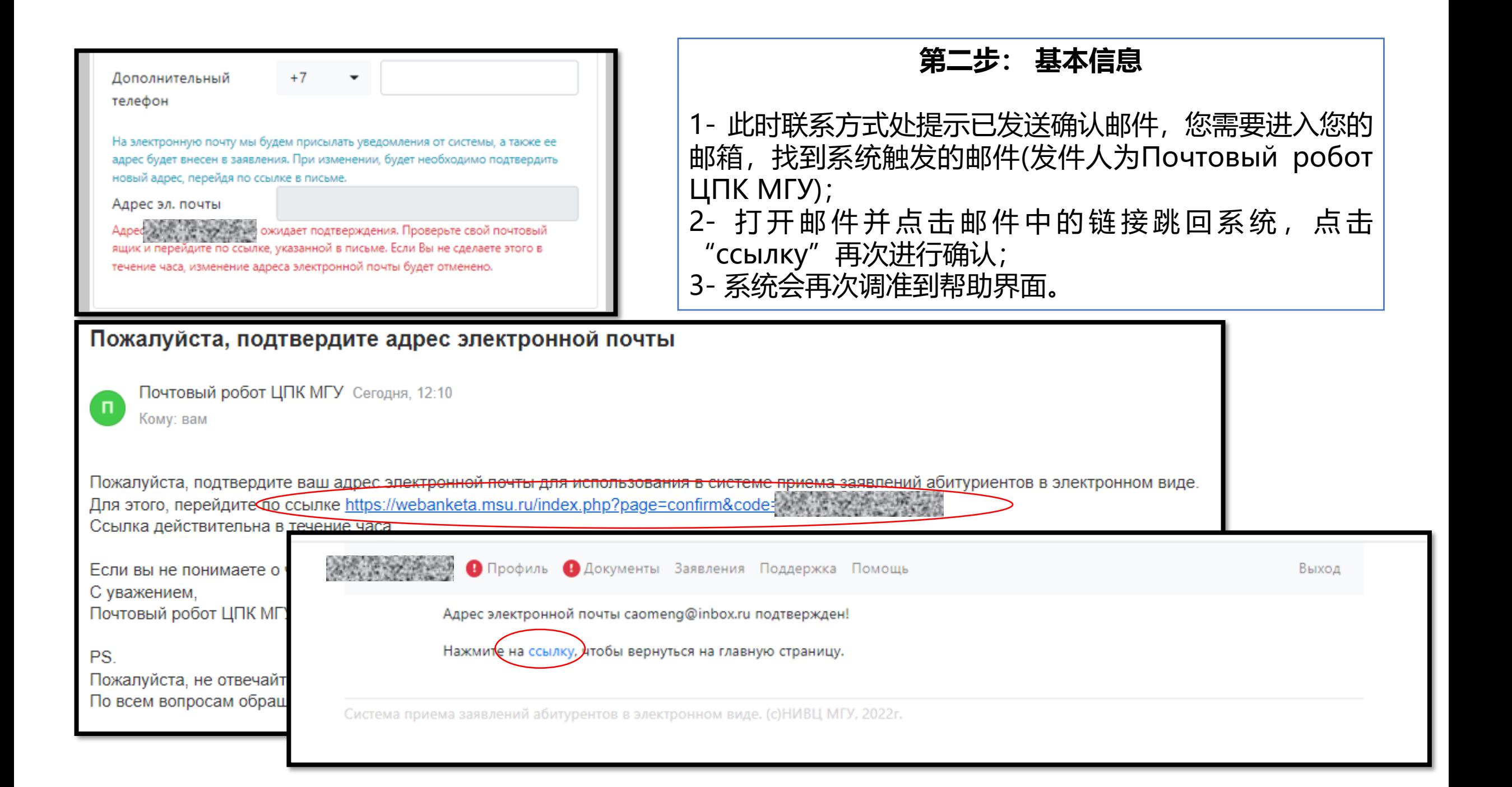

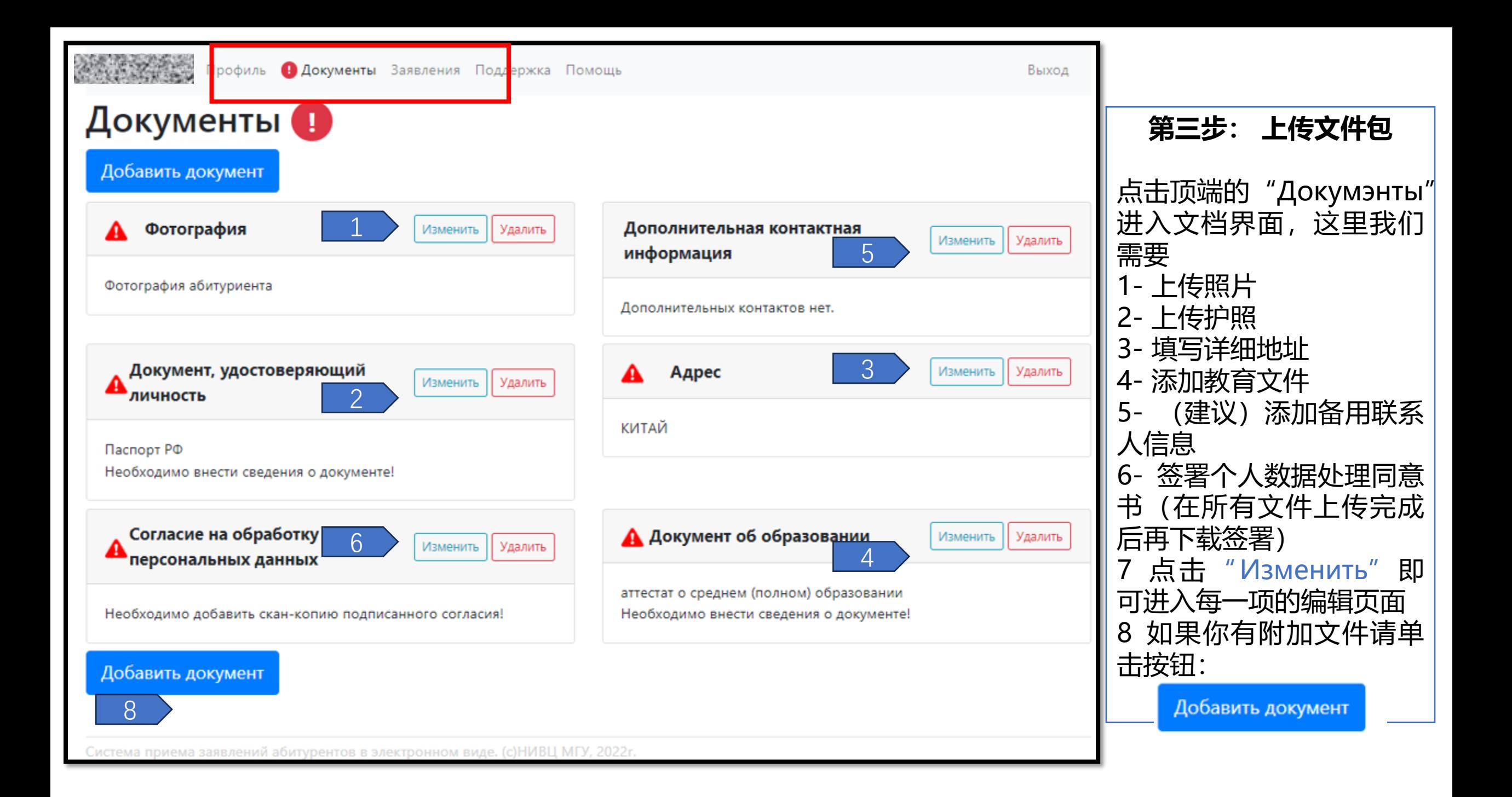

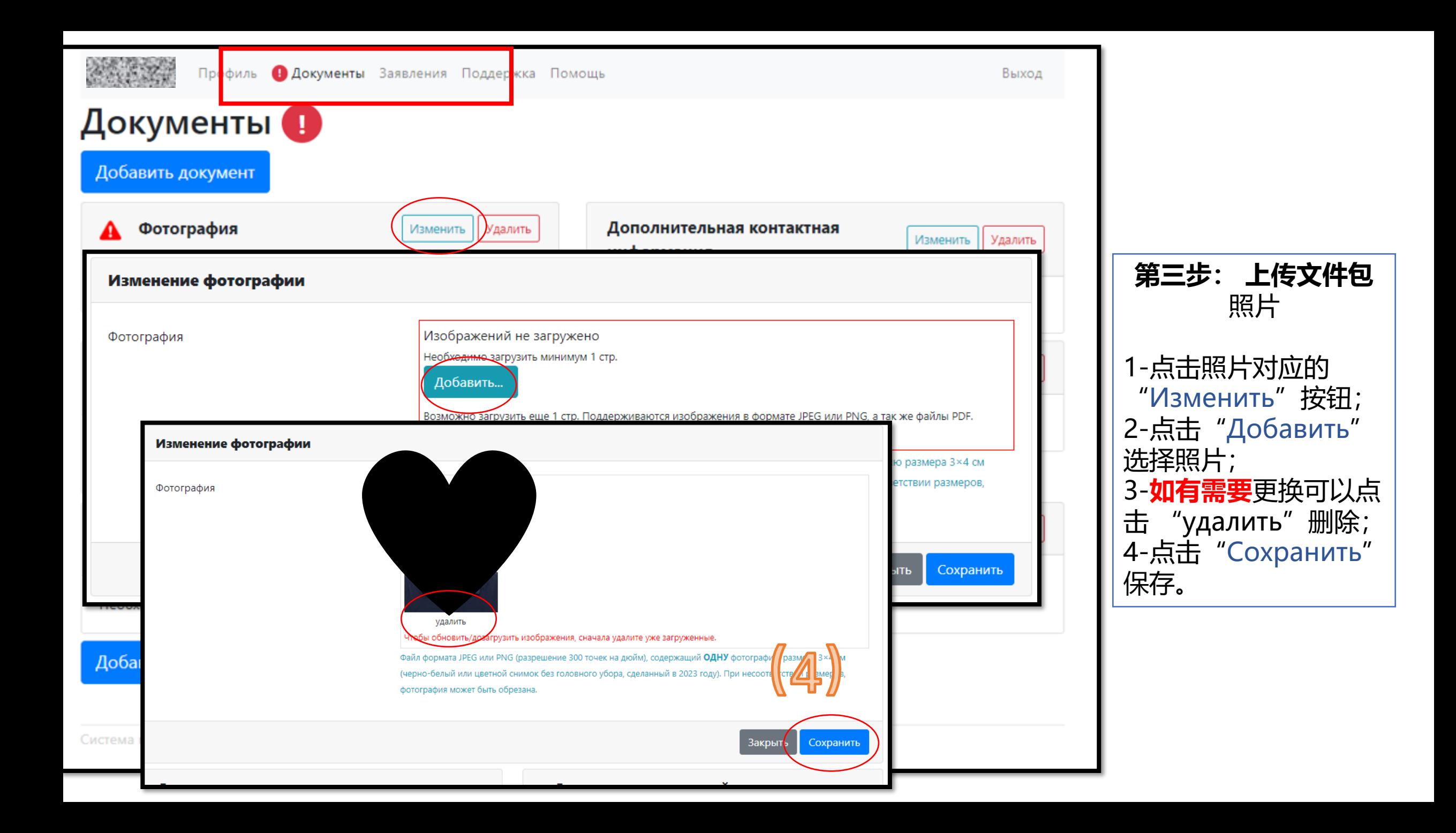

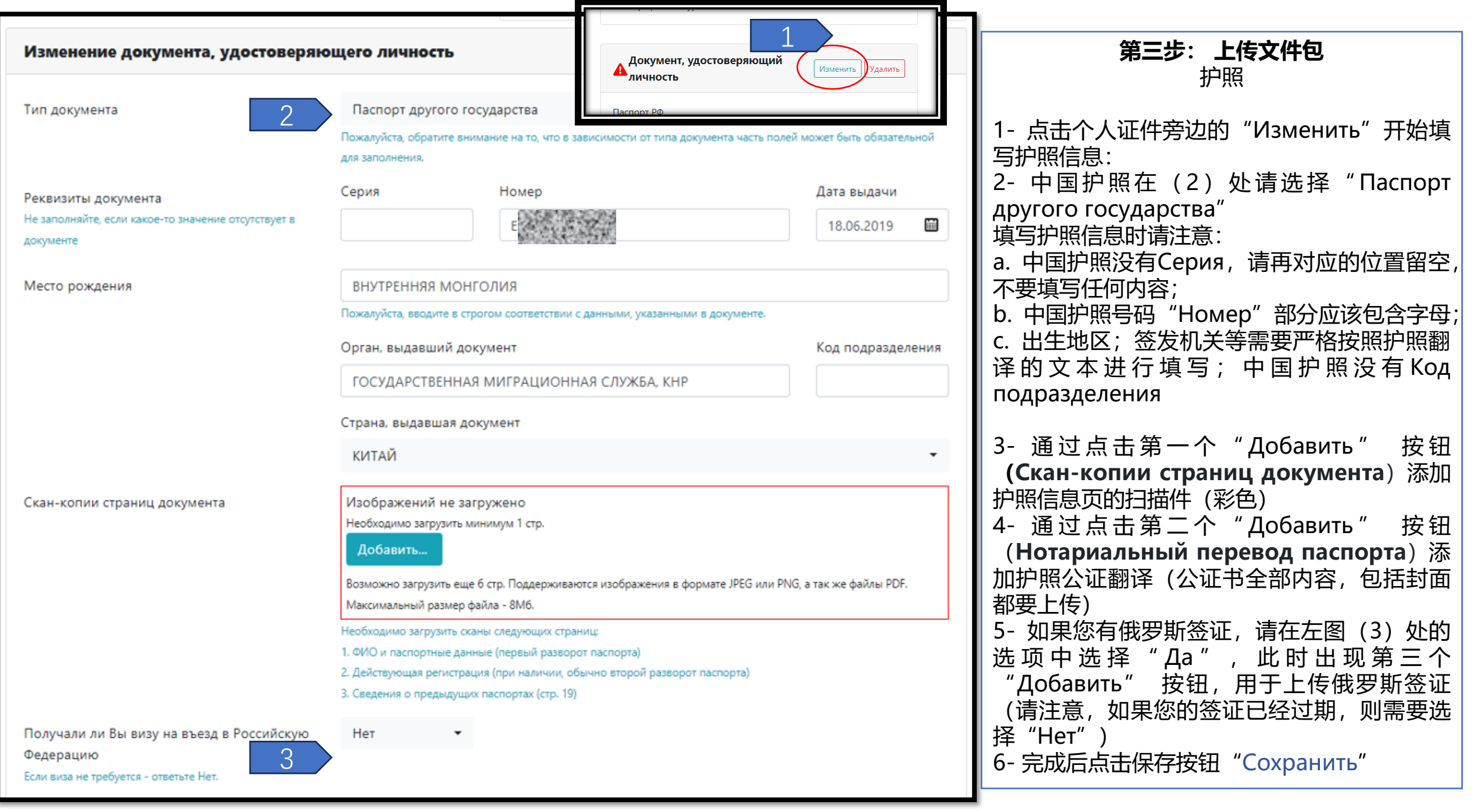

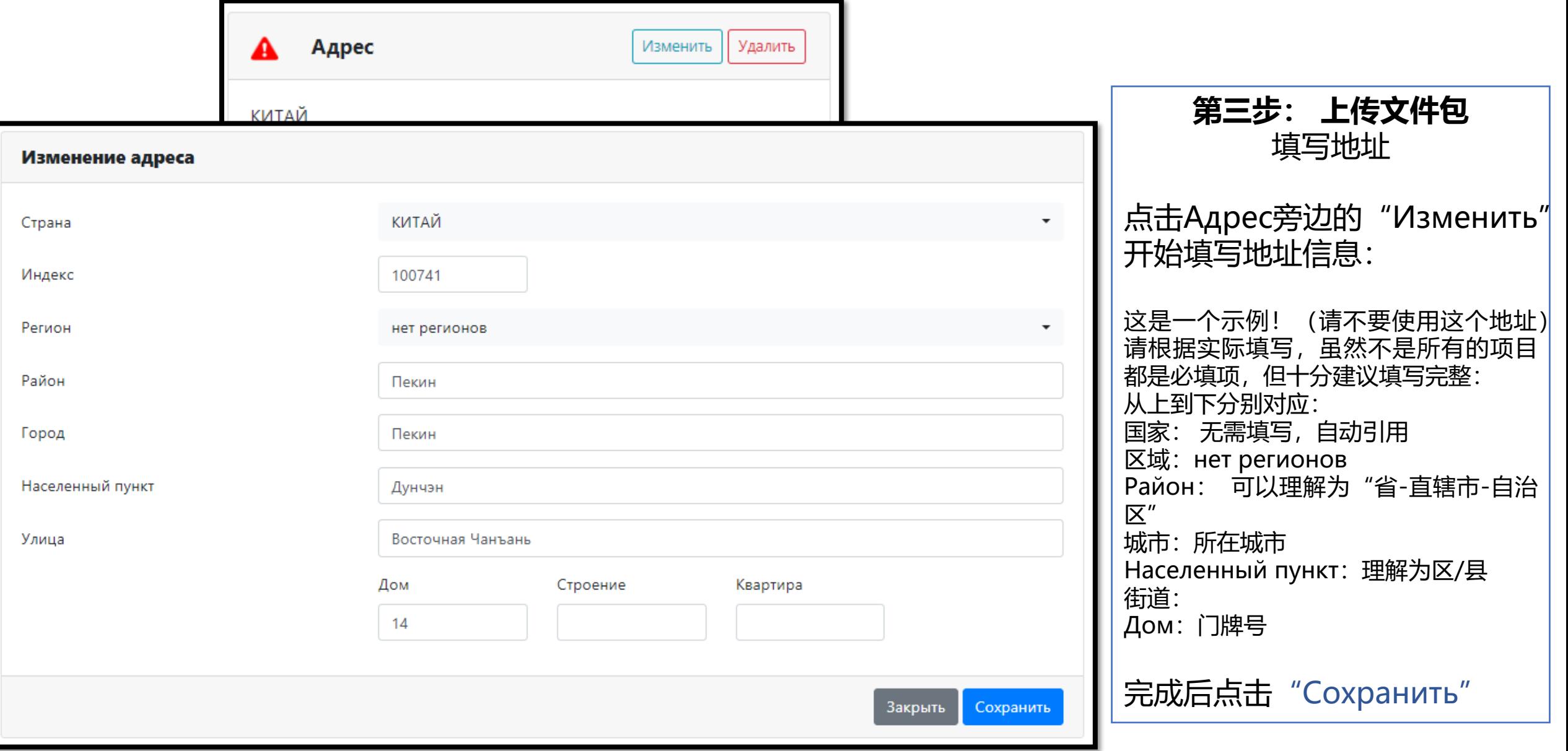

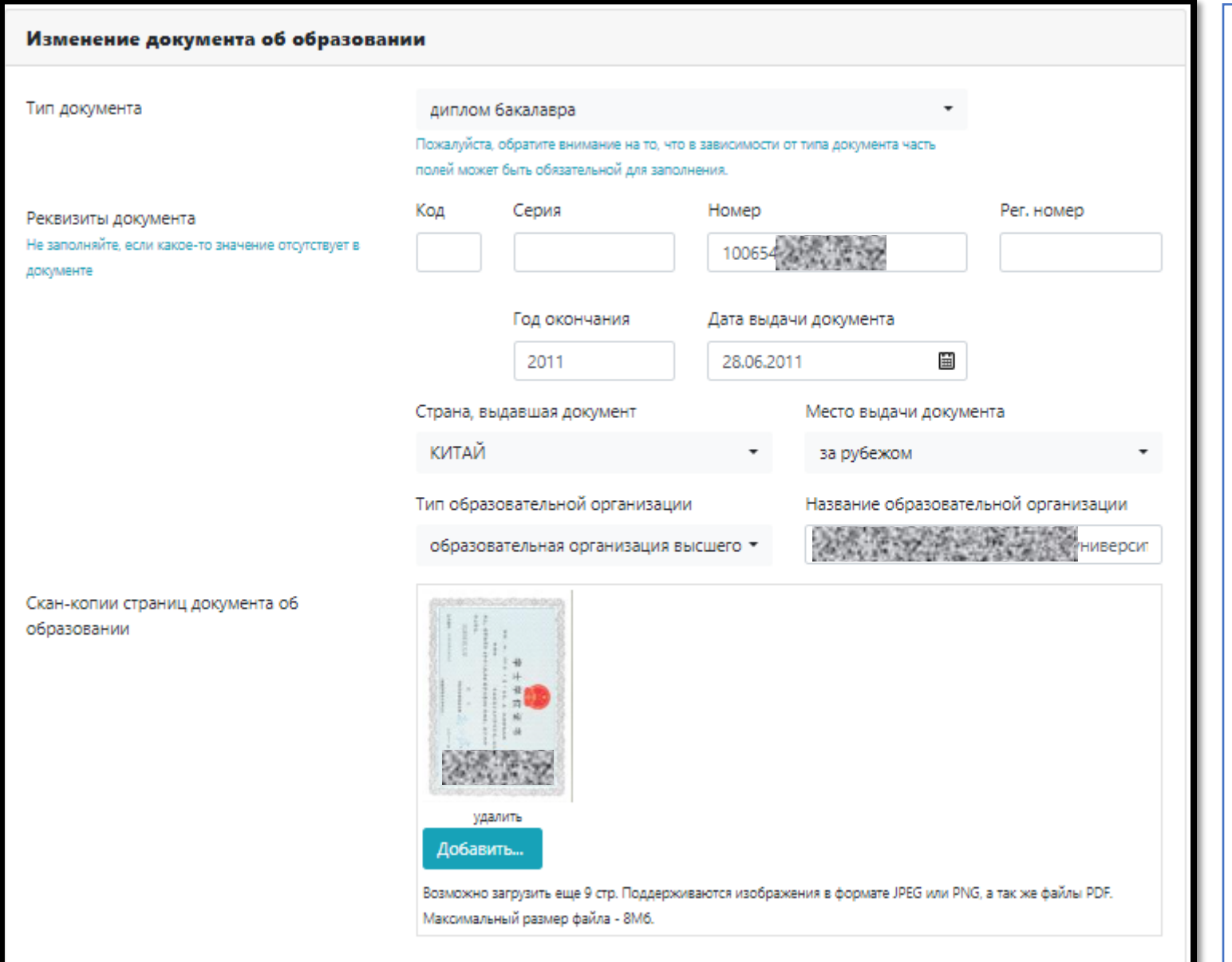

教育文件 填写教育文件信息: 1- 对于双证情况, 请以学位证书为准, 在类型 (Тип документа) 处选择 "диплом бакалавра", 当 然您也可以使用以获得硕士学位申请第二个硕士学位; 此时您需要选择"диплом магистра" 如果您暂时未获得文凭,您需要上传在读证明 "Справка об окончании ВУЗа" 2- 对于中国学位证书没有的信息如"Код,Серия, Рег. Номер"等,请留白,不要填写任何内容 3- 选择签发文件的国家, 以及机构的形式; 4- 填写学校的名称(俄语), 请严格按照文件翻译 或者文凭上的名字填写 5- 您需要上传 Скан-копии страниц документа об образовании(彩色-原件的扫描) 6-如果您的文件不是俄罗斯颁发,您还需要上传 Скан-копии нотариально заверенного перевода (完整的公证翻译) **!!**上传文件时不仅仅需要上传学位证+翻译(对于 非俄语文件),同时还需要上传文凭的附件,如毕业 证书 成绩单 以及其公证翻译;请注意对应的顺序, 页码排序等问题。 如空间不够,可参照下一页的方法添加附加文件。

**第三步: 上传文件包**

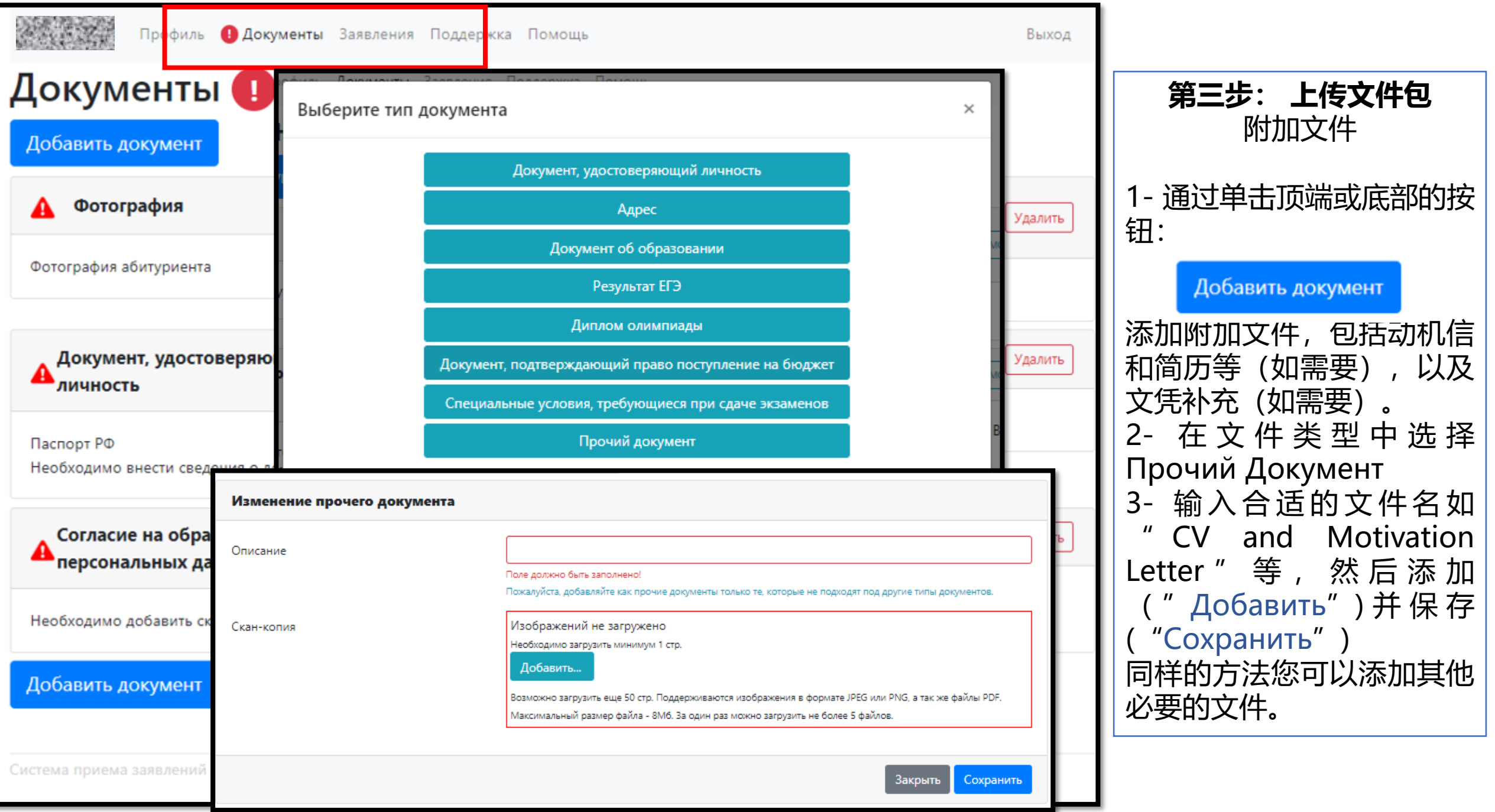

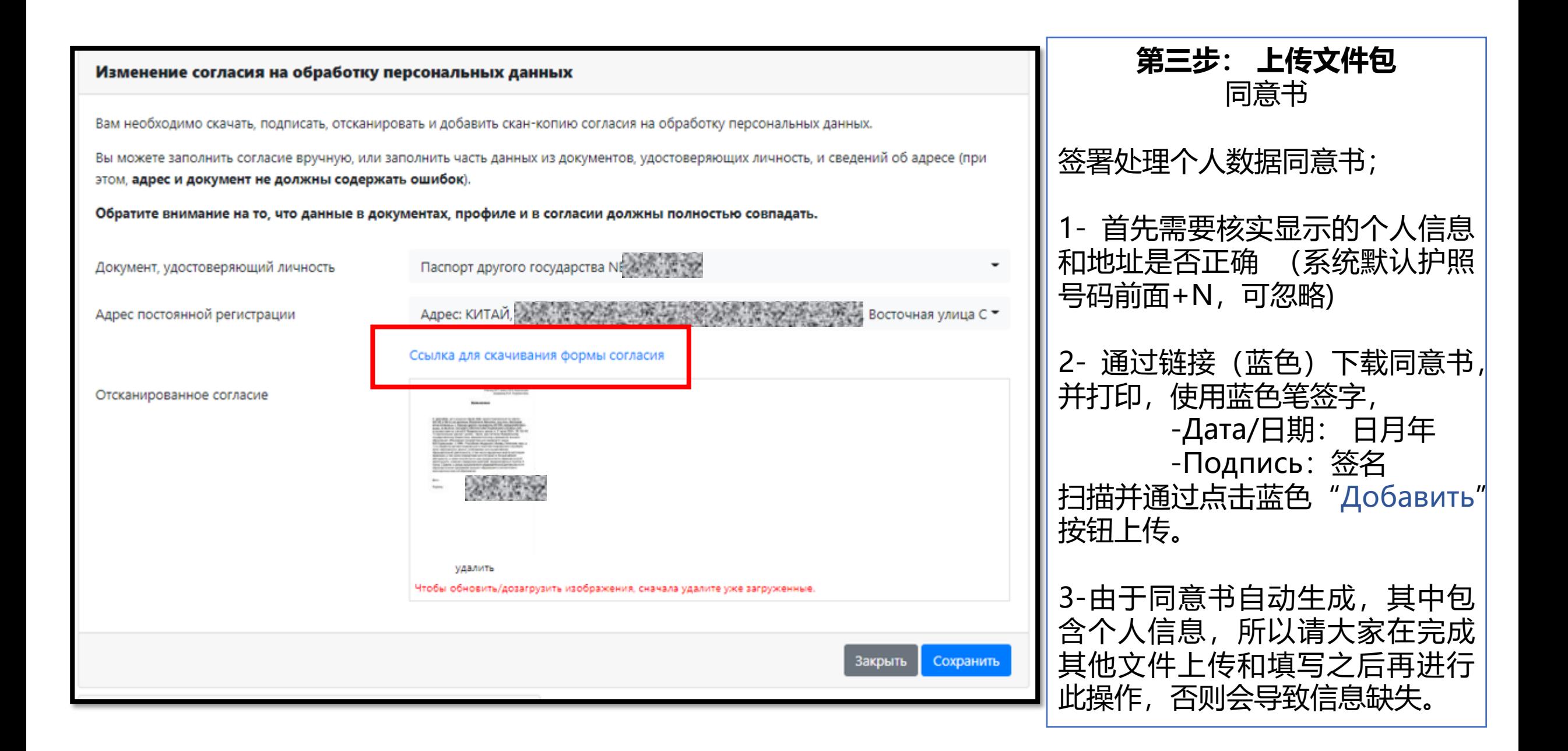

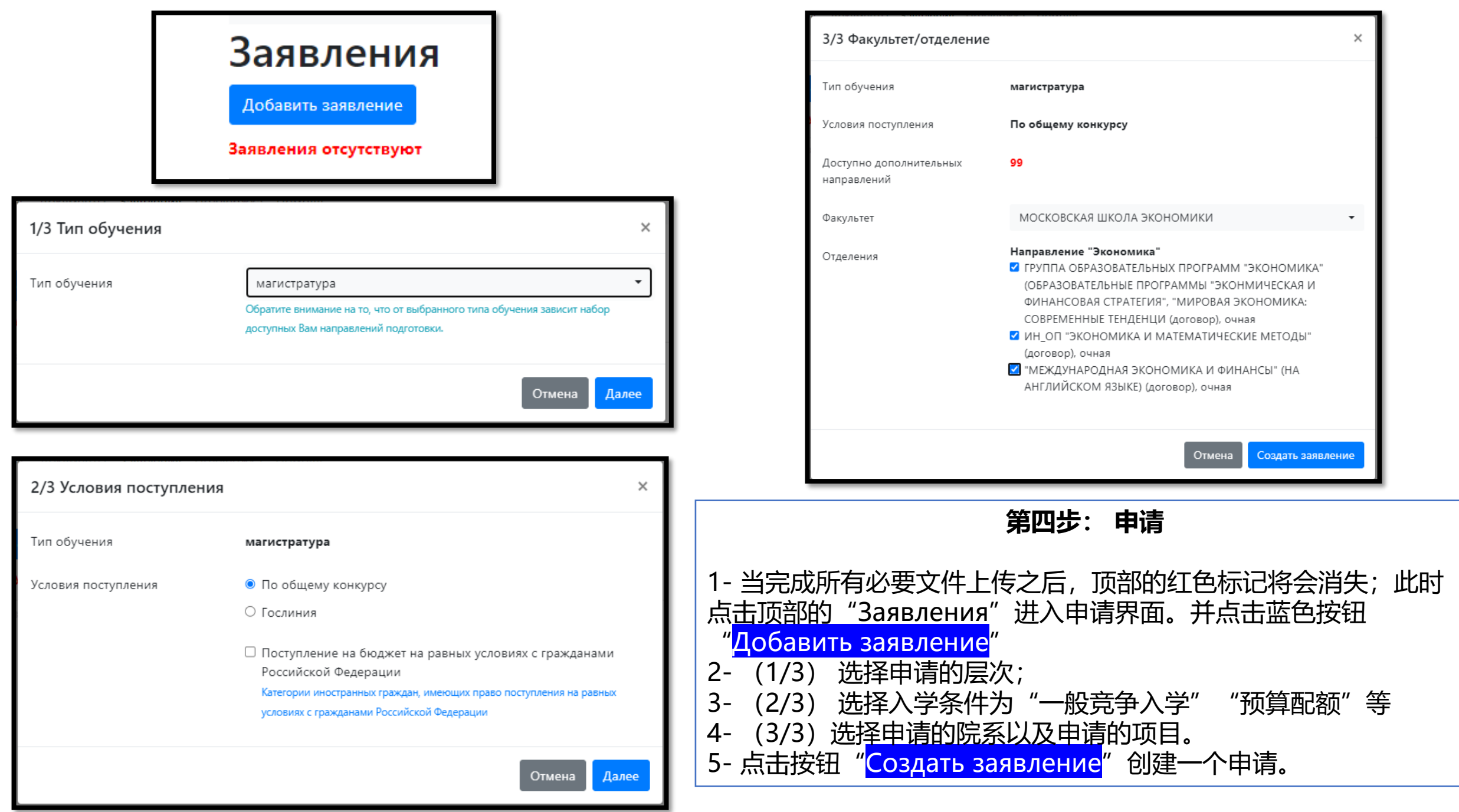

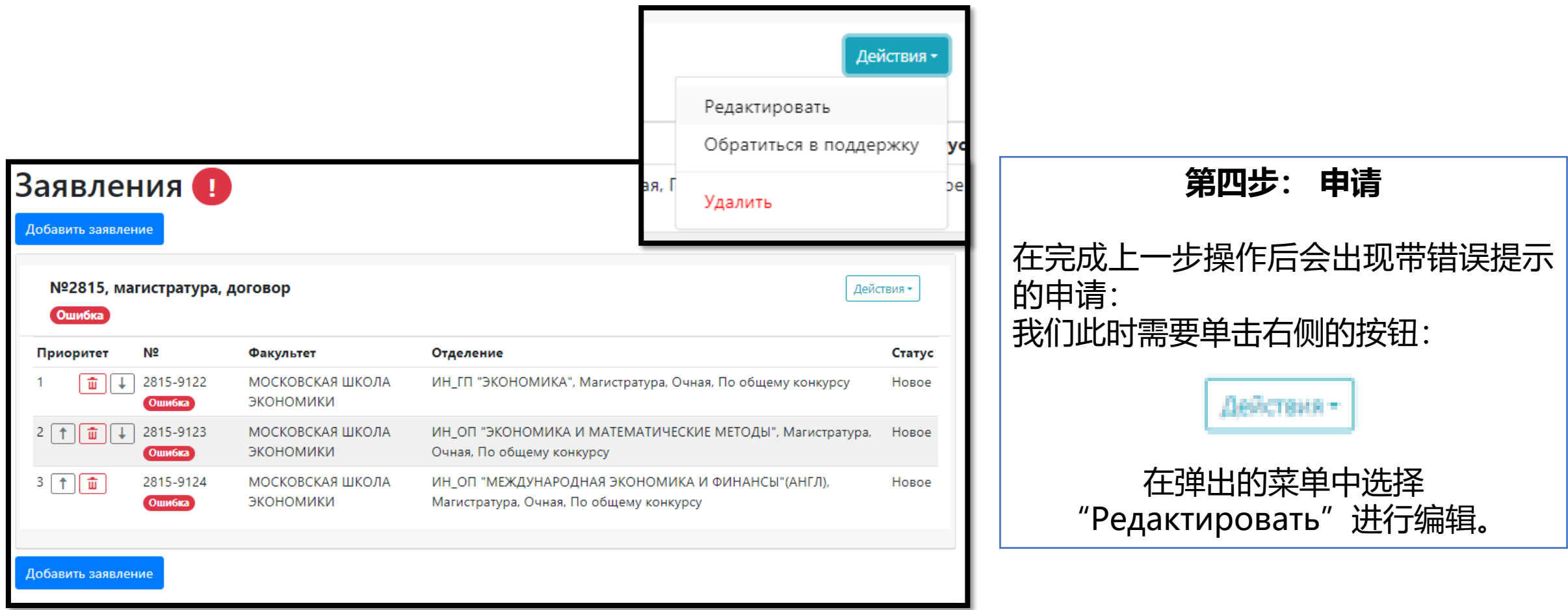

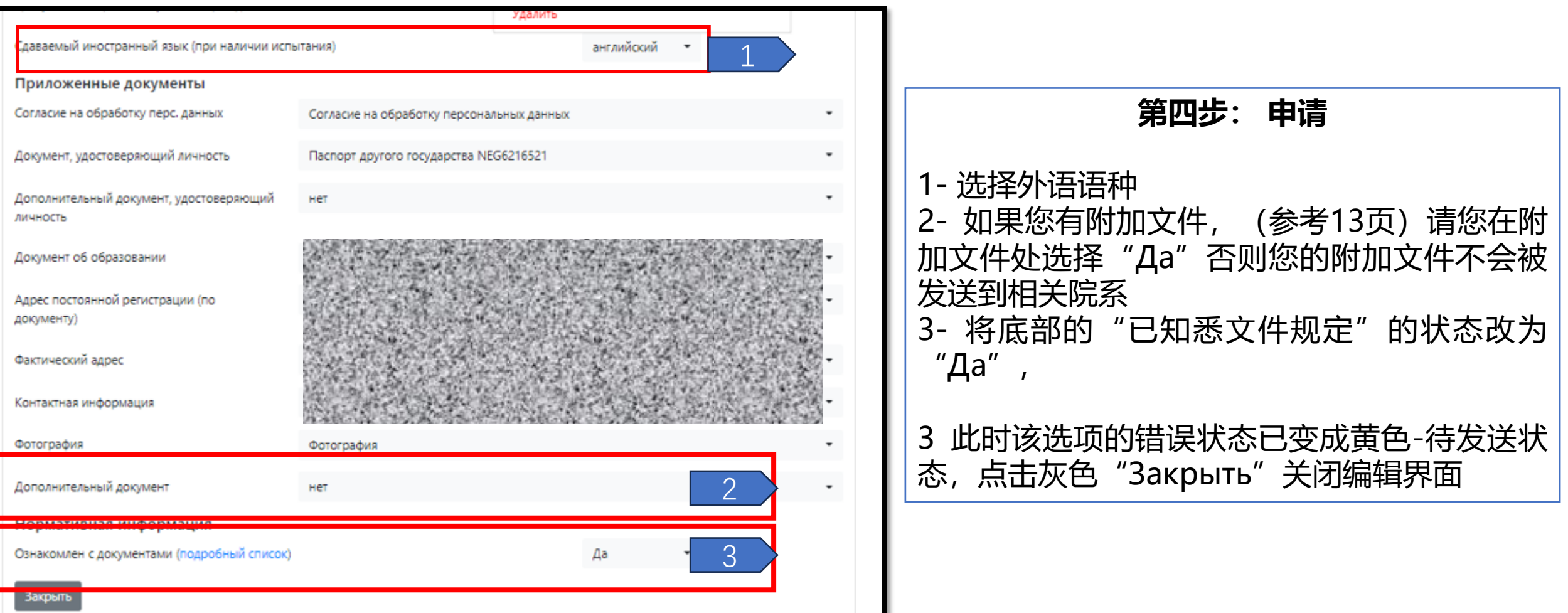

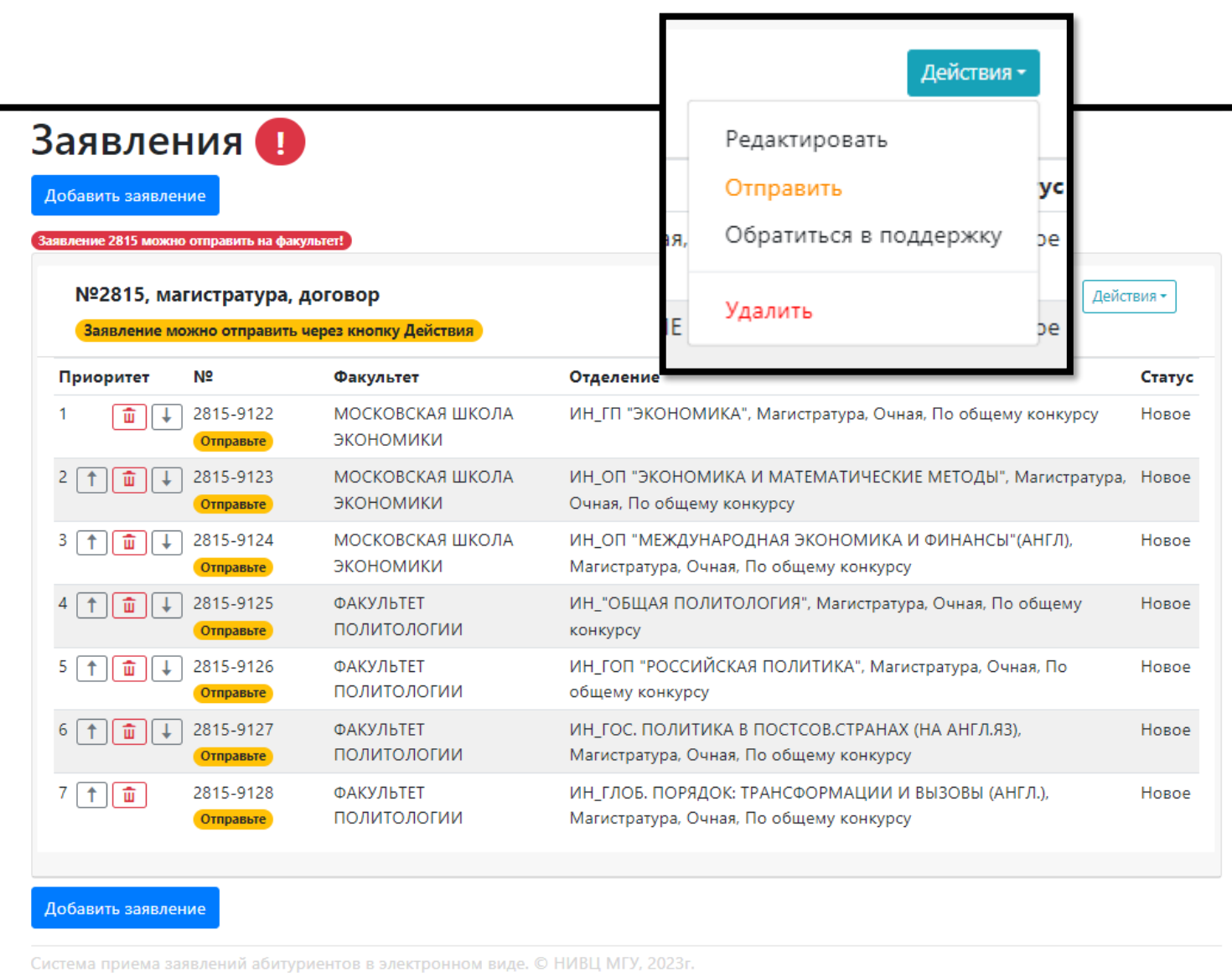

**第四步: 申请** 1- 一切<u>就绪之后</u>, 我们回到上方的蓝色 按钮"Действия"弹出的菜单中已经包 含了"Отправить"选项,单击此选项 将您的申请文件发送到您所报名的院系。 此外,按钮还包括编辑(Редактировать)/ 支持(Обратиться в поддержку)/删除申请 (Удалить)等功能

2- 您可以通过左侧的上下箭头调整这些 申请的优先权,或通过红色垃圾桶按钮 将其删除。

3- 您还可以继续添加申请, 单击顶部或 底部 "<mark>Добавить заявление</mark>"按钮, 并重复前述步骤

#### Отправка заявления №2815 на факультет

#### Вы уверены, что хотите отправить заявление №2815?

Будут отправлены данные на следующие направления:

- МОСКОВСКАЯ ШКОЛА ЭКОНОМИКИ, ИН\_ГП "ЭКОНОМИКА", По общему конкурсу
- МОСКОВСКАЯ ШКОЛА ЭКОНОМИКИ, ИН\_ОП "ЭКОНОМИКА И МАТЕМАТИЧЕСКИЕ МЕТОДЫ", По общему конкурсу
- ФАКУЛЬТЕТ ПОЛИТОЛОГИИ, ИН\_"ОБЩАЯ ПОЛИТОЛОГИЯ", По общему конкурсу
- МОСКОВСКАЯ ШКОЛА ЭКОНОМИКИ, ИН\_ОП "МЕЖДУНАРОДНАЯ ЭКОНОМИКА И ФИНАНСЫ" (АНГЛ), По общему конкурсу
- ФАКУЛЬТЕТ ПОЛИТОЛОГИИ, ИН\_ГОС. ПОЛИТИКА В ПОСТСОВ.СТРАНАХ (НА АНГЛ.ЯЗ), По общему конкурсу
- ФАКУЛЬТЕТ ПОЛИТОЛОГИИ, ИН ГЛОБ, ПОРЯДОК: ТРАНСФОРМАЦИИ И ВЫЗОВЫ (АНГЛ.), По общему конкурсу

## 第四步: 申请

## 点击"Отправить"发送后, 在弹出的提醒中单击蓝色的发送按"OTправить" 此时带有"OK"标记的申请已被发送到您申请的学院

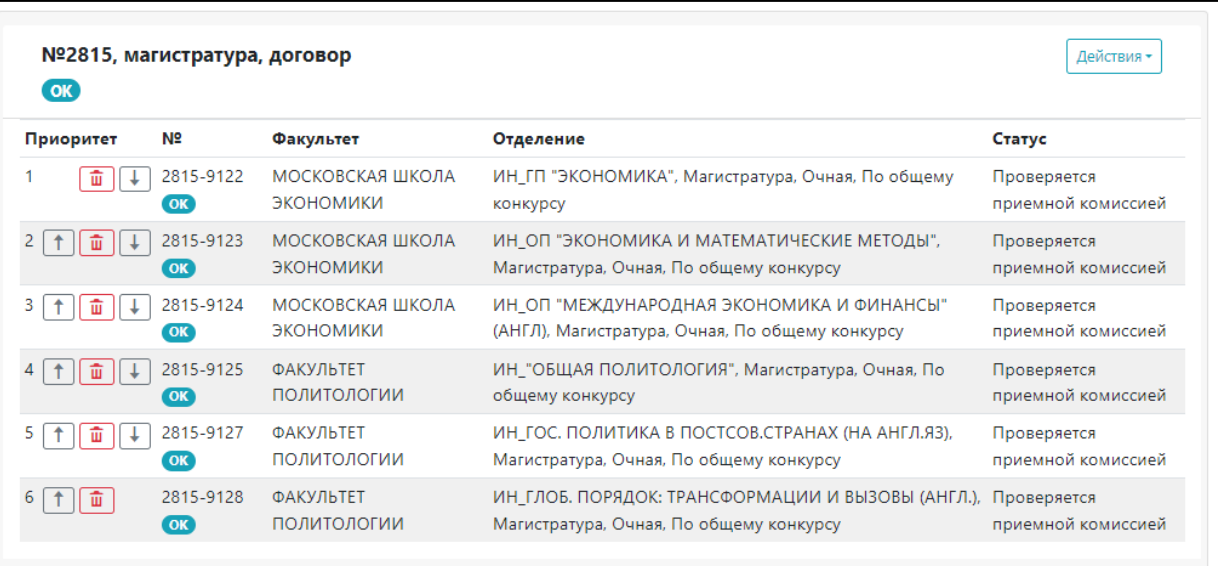

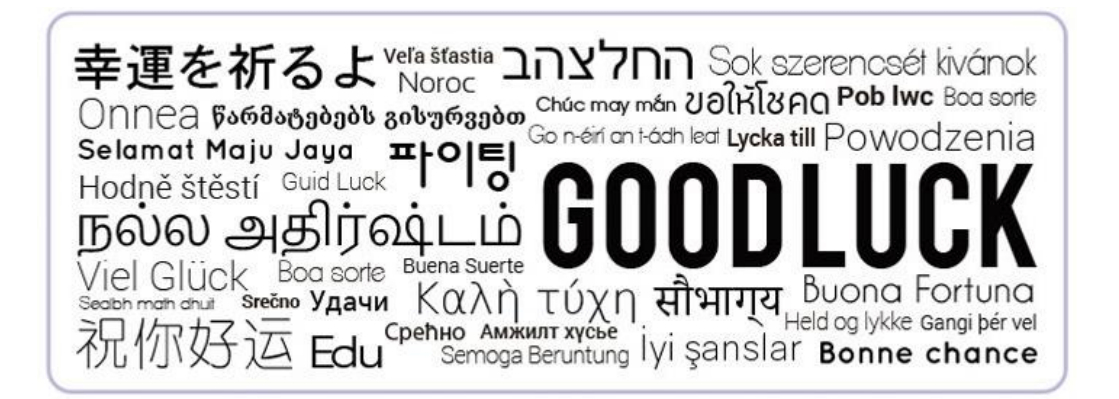

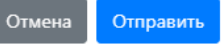

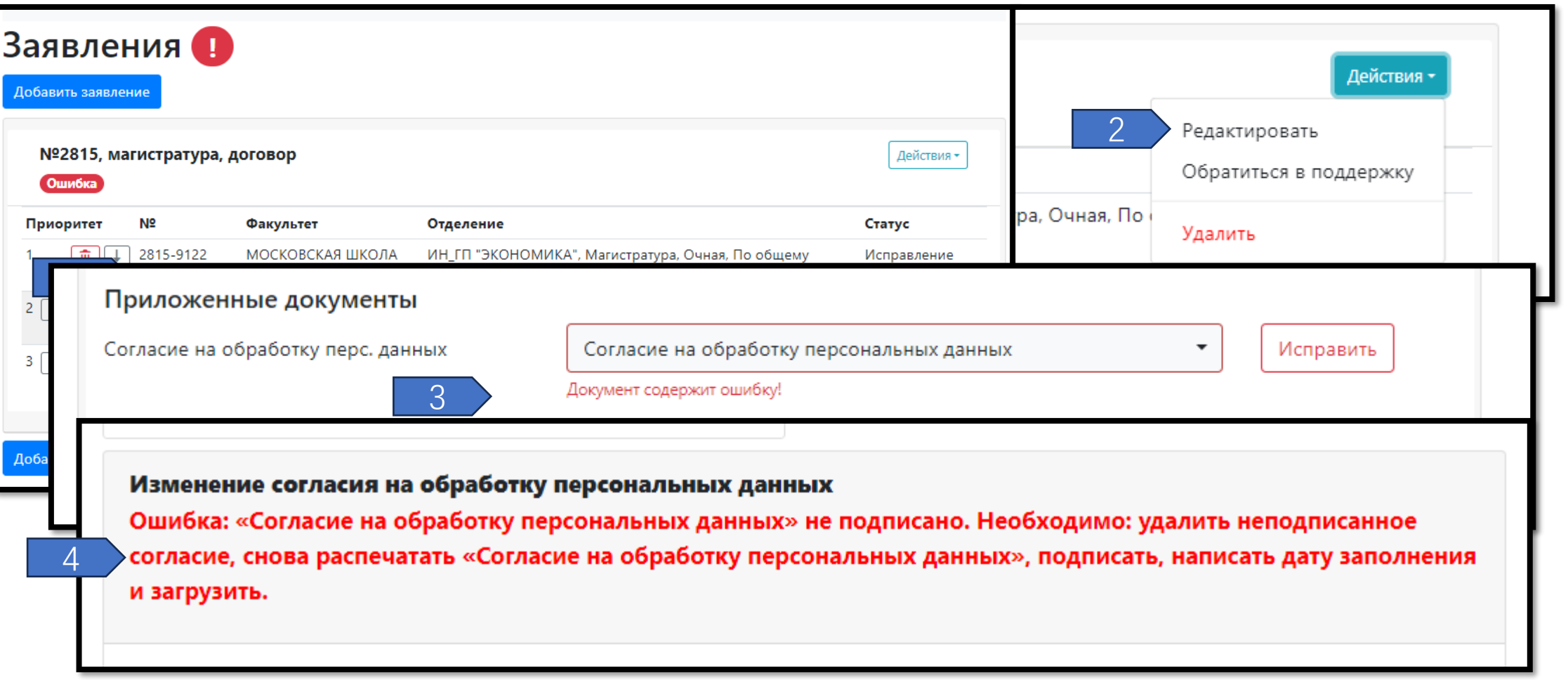

#### **第五步: 修改**

- 1- 若您上传的文件或填写的信息等内容出现错误, 学校或学院招生委员会成员会退回您的申请, 并批注错误的地方或提出修改建议, 此时申请系统中 再次出现红色 "<mark>Ошибка</mark>"提示;
- 2- 通过点击"<mark>Действия</mark>"中的"Редактировать"进入修改编辑界面;
- 3- 在修改界面中可以找到标记红色的错误项目(仅示例);
- 4- 单击Исправить可以查看错误细节, 如上图所示(仅示例)。

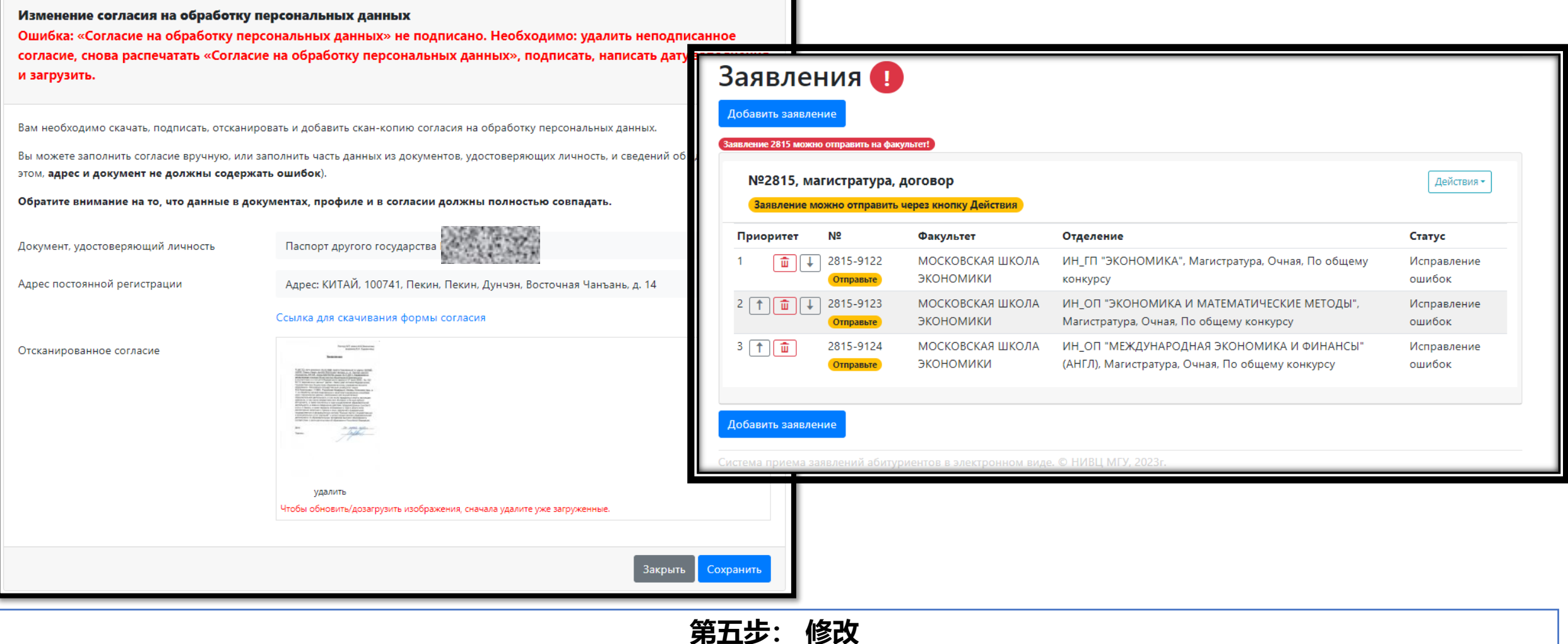

1- 此时您需要更正您的错误, 例如, 删除错误的文件, 上传新的正确文件, 或修改错误的内容。!! 任何关于个人信息的修改, 您需要重新进行第14 页的步骤,因为该文件为系统根据您的个人信息自动生成,如果个人信息修改,则此文件需要更新、重新下载、签名并上传。修改完成之后点击下方 的保存("Сохранить")按钮; 2当您将所有的标记错误修改完成之后, 回到申请(顶部的"Заявления")界面, 您的申请又变成了第18页中的状态, 您需要执行18-19页的步骤, 将 修改的申请重新发送到相关院系。